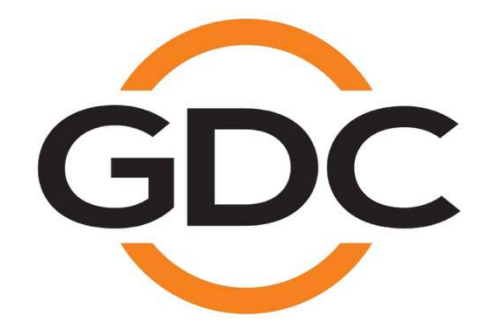

**Installation Manual For Theatre Management System TMS-2000 Document Version 4.3.1.01** 

*Software Version 4.3.1* 

## **TABLE OF CONTENTS**

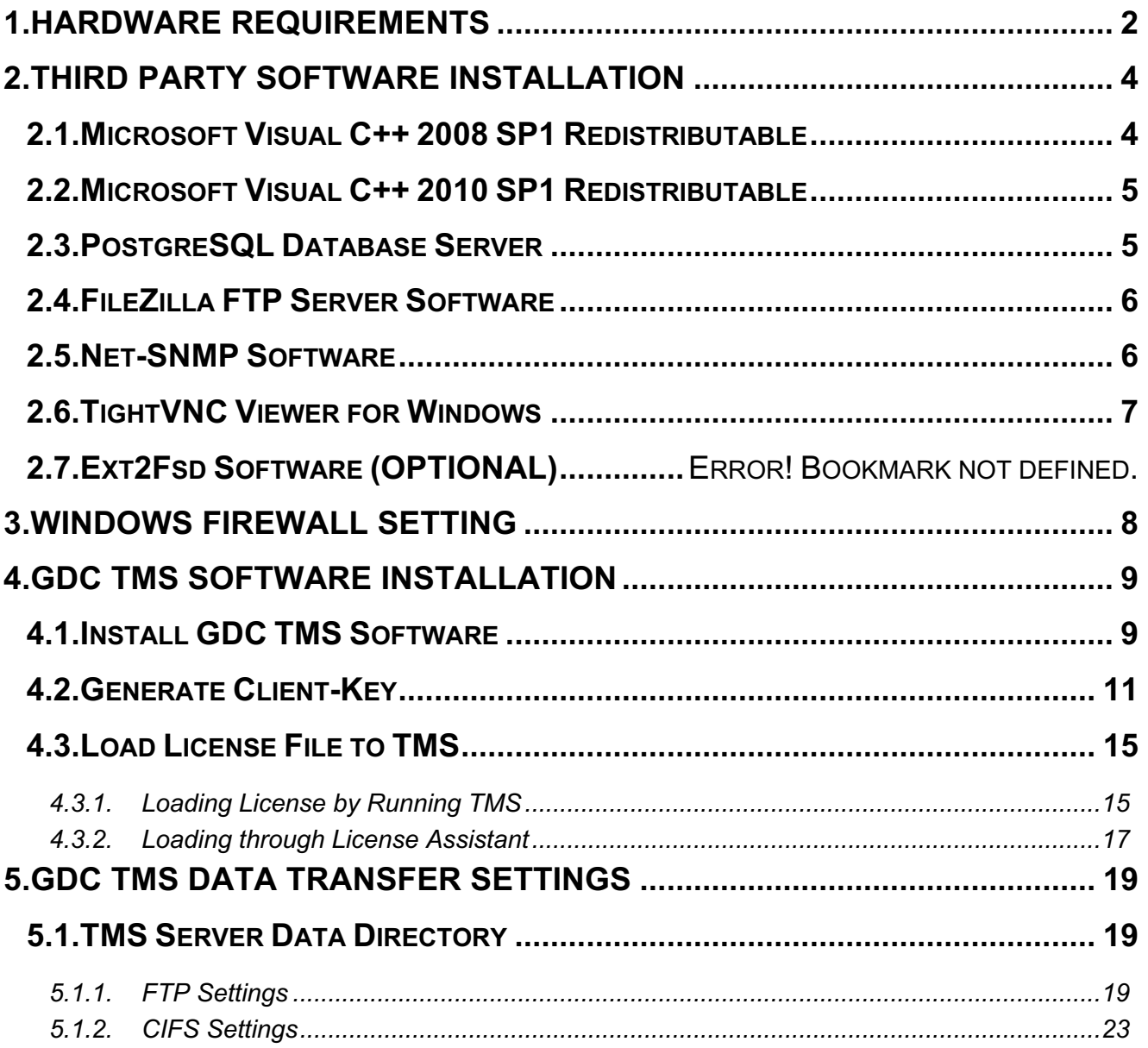

# **1. HARDWARE REQUIREMENTS**

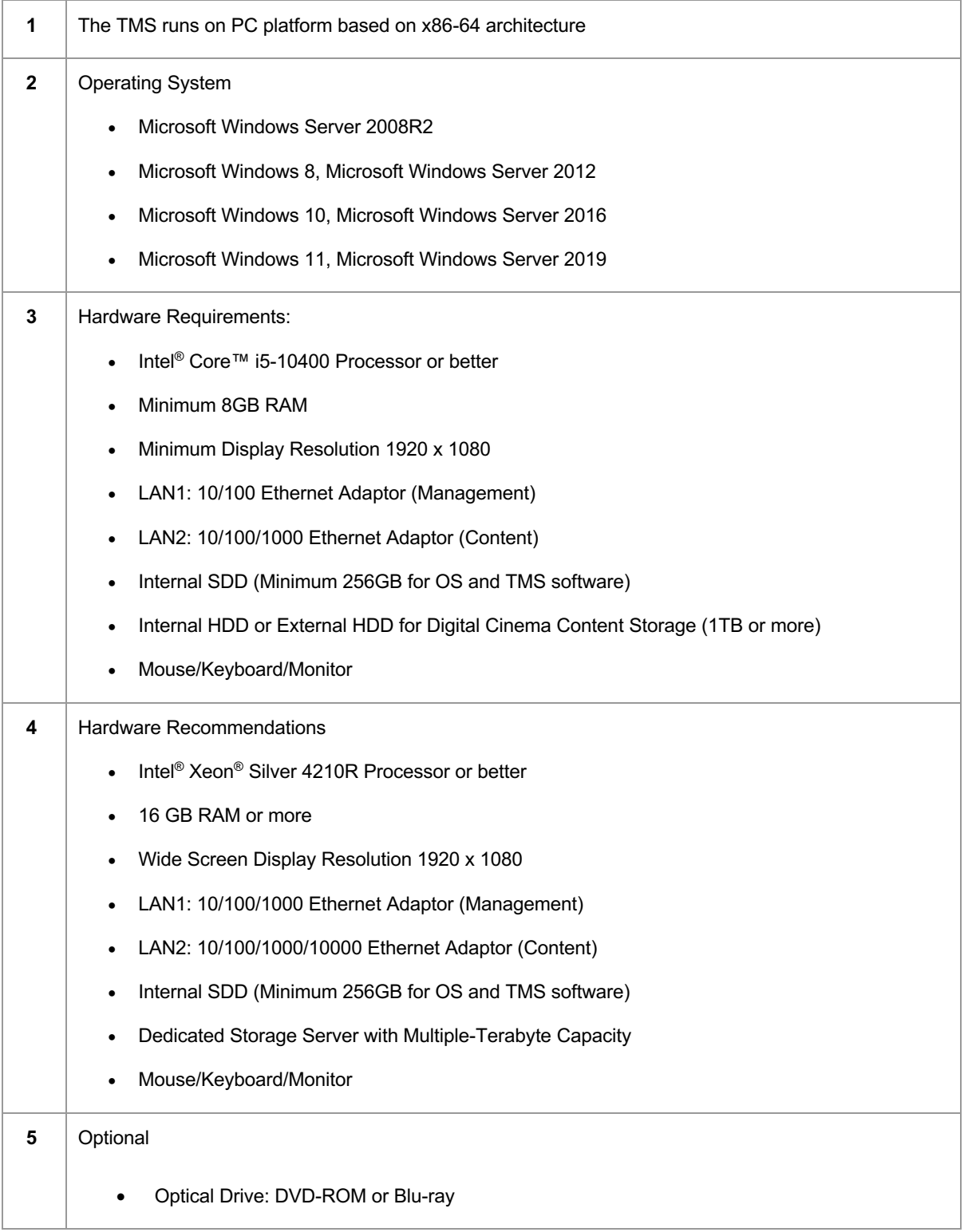

#### 1. HARDWARE REQUIREMENTS

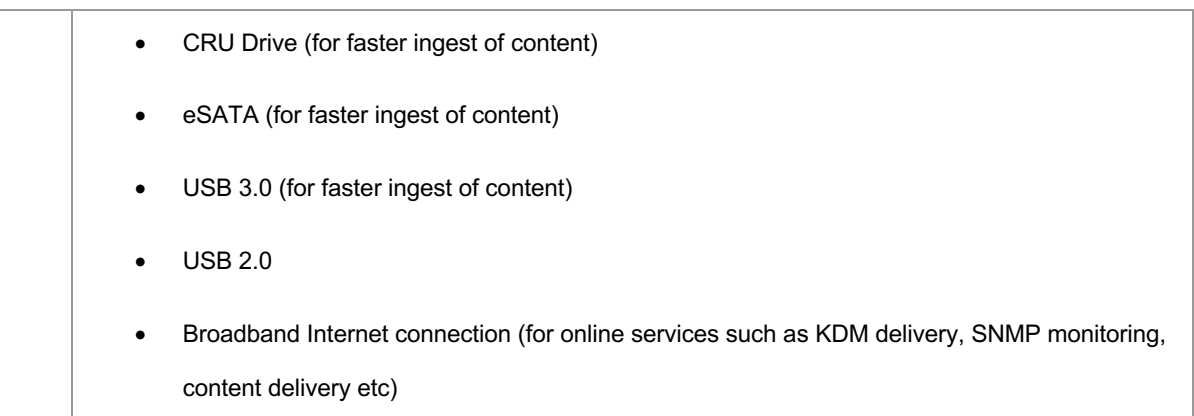

# **2. THIRD PARTY SOFTWARE INSTALLATION**

GDC recommends that customers should install all the following third party software before installing GDC-TMS:

- Microsoft Visual C++ 2008 SP1 Redistributable
- Microsoft Visual C++ 2010 SP1 Redistributable
- PostgreSQL database server 8.3.23-3
- FileZilla server 0.9.27
- Net-SNMP 5.4.2
- TightVNC 2.7.10

Customers can also install Ext2Fsd 0.62 software in case their Windows OS needs to recognize external disk with EXT2/EXT3 file system.

#### **Important Note:**

a. Windows file system should be NTFS. FAT32 is strongly not recommended as it may cause PostgreSQL software not to function properly.

b. The recommended software version information can be found in the following sections.

### **2.1. Microsoft Visual C++ 2008 SP1 Redistributable**

Install Microsoft Visual C++ 2008 SP1 Redistributable

- 1. Locate the file **2008\_sp1\_vcredist\_x86.exe**, double click it to start the installation.
- 2. "Welcome to Microsoft Visual C++ 2008 Redistributable Setup" window is displayed, click "**Next >**" to proceed to next step.
- 3. "License Terms" window is displayed, click the check box "**I have read and accept the license terms.**" and click "**Install >**" to start installation.
- 4. "Setup Complete" window is displayed, and click "**Finish**" to exit installation wizard.

Installation of Microsoft Visual C++ 2008 SP1 Redistributable is complete.

#### **2.2. Microsoft Visual C++ 2010 SP1 Redistributable**

Install Microsoft Visual C++ 2010 SP1 Redistributable

- 1. Locate the file **2010\_sp1\_vcredist\_x86.exe**; double click it to start the installation.
- 2. "Welcome to Microsoft Visual C++ 2010 x86 Redistributable Setup" window is displayed, click the check box "**I have read and accept the license terms.**", and click "**Install**" to start installation.
- 3. "Installation Is Complete" window is displayed, and click "**Finish**" to exit installation wizard.

Installation of Microsoft Visual C++ 2010 SP1 Redistributable is complete.

#### **2.3. PostgreSQL Database Server**

**Important Note:** Please make sure Secondary Logon Service is running. Right-click "Start Task Manager", go to Services tab, then look for seclogon in the list.

Set Startup type of Secondary Logon to Automatic. To set up, click "Services" button. Right-click "Secondary Logon" service in the list, then click "Properties". Set Startup type to "Automatic", then click "OK".

Install PostgreSQL 8.3 database server

- 1. Locate the file **postgresql-8.3.23-3-windows.exe**; double click it to start the installation.
- 2. "Setup PostgreSQL" window is displayed, click "**Next >**" to proceed to the next step.
- 3. "Installation Directory" window is displayed. Use the default settings, click "**Next >**" to proceed to the next step.
- 4. "Data Directory" window is displayed. Use the default settings, click "**Next >**" to proceed to the next step.
- 5. "Password" window is displayed. Enter "**gdcdbpasswd**" into Password field, and enter "**gdcdbpasswd**" into Retype password field. Click "**Next >**" to proceed to the next step.
- 6. "Port" window is displayed. Use the default settings, click "**Next >**" to proceed to the next step.
- 7. "Locale" window is displayed. Use the default settings, click "**Next >**" to proceed to the next step.
- 8. "Ready to Install" window is displayed. Click "**Next >**" to proceed to start installation.
- 9. "Completing the PostgreSQL Setup Wizard" window is displayed. **Uncheck** "Launch Stacker Builder at exit" box and click "**Finish**" to exit installation wizard.

Installation of PostgreSQL 8.3 database server is complete.

#### **2.4. FileZilla FTP Server Software**

Install FileZilla Software

- 1. Locate the file **FileZilla\_Server-0\_9\_27.exe**; double click it to start the installation.
- 2. "License Agreement" window is displayed. Click "**I Agree**" to proceed to the next step.
- 3. "Choose Components" window is displayed. Use the default settings, click "**Next>**" to proceed to the next step.
- 4. "Choose Install Location" window is displayed. Use the default settings, click "**Next>**" to proceed to the next step.
- 5. "Startup settings" window is displayed. Use the default settings as follows:
- a. Use the default settings "**Install as service, started with Windows (default)**".
- b. Use the default settings "**14147**" as Port. Click "**Next>**" to proceed to the next step.
- 6. Use the default settings "**Start if user logs on, apply to all users (default)**", click "**Install**" to start installation.
- 7. "Installation Complete" window is displayed. Click "**Close**" to exit installation wizard.
- 8. "Connect to Server" window is displayed. Click "**OK**" button to start FileZilla application, click "**Minimize"** icon to minimize the program.

Installation of FileZilla Software is complete.

#### **2.5. Net-SNMP Software**

**Important Note:** Please make sure that there is no other SNMP manager software occupying the port for SNMP communication.

Install Net-SNMP Software

- 1. Locate the file **net-snmp-5.4.2.1-1.win32.exe**; double click it to start the installation.
- 2. "Welcome to the Net-SNMP 5.4.2.1 Setup Wizard" window is displayed, click "**Next >**" to proceed to the next step.
- 3. "License Agreement" window is displayed. Click "**I accept the terms in the License Agreement**" and "**Next >**" to proceed to the next step.
- 4. "Choose Components" window is displayed. Use default settings, click "**Next >**" to go to the next step.
- 5. "Choose Install Location" window is displayed. Use the default settings, click "**Next >**" to proceed to the next step.
- 6. "Choose Start Menu Folder" window is displayed. Use the default settings, click "**Install**" to start installation.
- 7. **Uncheck** on "Show Readme" and click "**Finish**" to exit installation wizard.

Installation of Net-SNMP Software is complete.

### **2.6. TightVNC Viewer for Windows**

**Important Note:** Please make sure that the TightVNC viewer version is compatible on the system type of the operating system. If your system type is a 32-bit operating system, use *tightvnc-2.7.10-setup-32bit.msi* installer else use *tightvnc-2.7.10-setup-64bit.msi*.

Install TightVNC Viewer Software

- 1. Locate the file **tightvnc-2.7.10-setup-64bit.msi**; double click it to start the installation.
- 2. "TightVNC Setup" window is displayed, click "**Next >**" to proceed to the next step.
- 3. "End-User License Agreement" window is displayed, click "**I accept the terms in the License Agreement**" and "**Next >**" to proceed to the next step.
- 4. "Choose Setup Type" window is displayed. Since user only needs to install TightVNC Viewer, click "**Custom**".
- 5. "Custom Setup" window is displayed. Disable the option to install TightVNC Server, select TightVNC Server, then select "**Entire feature will be unavailable**". Click "**Next >**" to proceed to the next step.
- 6. "Select Additional Tasks" window is displayed. Ensure that all check boxes are ticked, click "**Next >**" to proceed to the next step.
- 7. "Ready to install TightVNC" window is displayed. Click "**Install**" to start installation.
- 8. "Completed the TightVNC Setup Wizard" window is displayed. Click "**Finish**" to exit installation wizard.

Installation of TightVNC Viewer Software is complete.

# **3. WINDOWS FIREWALL SETTING**

Configure programs to allow communications through Windows Firewall.

- 1. Depends on your Windows OS, go to Control Panel -> System and Security -> Windows Firewall -> Allow a program or feature through Windows Firewall, user might need to click "**Change settings**" button at the upper right corner of "Allow programs to communicate through Windows Firewall" window to enable user to edit the settings.
- 2. Click "**Allow another program**".
- 3. In the Add a Program window, click "**Browse...**" button, then go to C:\Program Files (x86)\FileZilla Server.
	- a. Select "FileZilla server.exe" and click "**Open**" button.
	- b. Select "FileZilla Server" in the Programs list, then click "**Add**" button.
- 4. Click "**Allow another program**".
- 5. In the Add a Program window, click "**Browse...**" button, then go to C:\Program Files (x86)\FileZilla Server.
	- a. Select "FileZilla Server Interface.exe" and click "**Open**" button.
	- b. Select "FileZilla Server Interface" in the Programs list, then click "**Add**" button.
- 6. Click "**Allow another program**".
- 7. In the Add a Program window, click "**Browse...**" button, then go to c:\usr\bin.
	- a. Select "snmptrapd.exe" and click "**Open**" button.
	- b. Select "snmptrapd" in the Programs list, then click "**Add**" button.
- 8. In the "Allow programs to communicate through Windows Firewall" window, tick both Home/Work (Private) and Public checkboxes for the following: FileZilla Server, FileZilla Server Interface, snmptrapd.
- 9. Then click "**OK**" button.

The added program is now allowed to communicate through Windows Firewall.

## **4. GDC TMS SOFTWARE INSTALLATION**

#### **4.1. Install GDC TMS Software**

1. Locate the file **TMS-GDC-4.x.xxx.xx.exe**; double click it to start the installation. (Larger value of 4.x.x.x means later version).

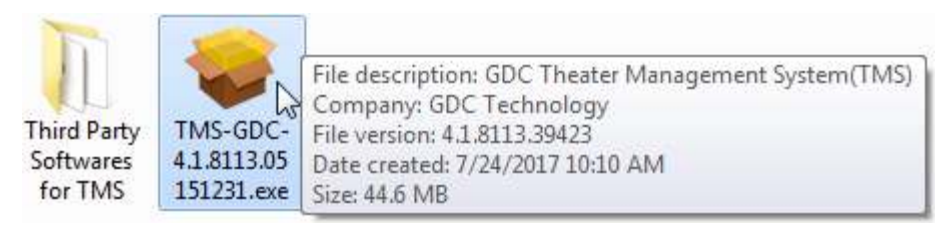

2. "Installer Language" window is displayed. Select your preferred language. Default language used is "English". Click "**OK**" to proceed to the next step.

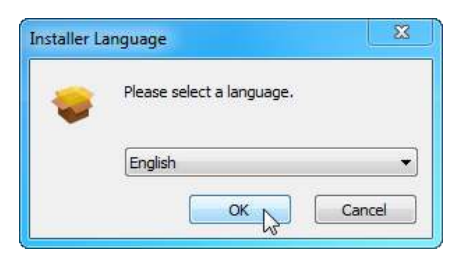

3. "Welcome to the GDC-TMS 4.X.XXXX.XX Setup Wizard" window is displayed, click "**Next >**" to proceed to the next step.

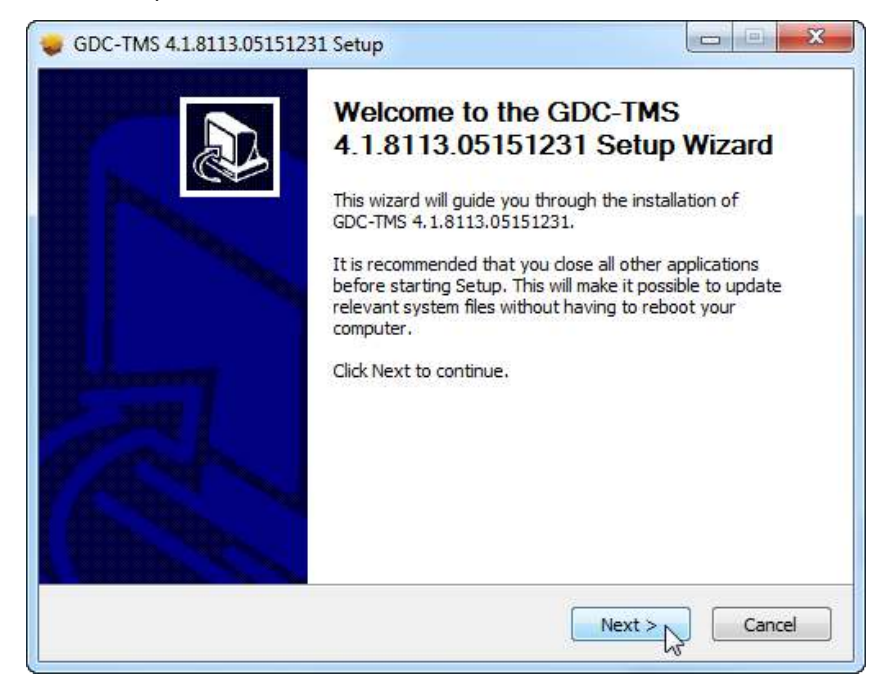

4. "License Agreement" window is displayed. Click "**I Agree**" to proceed to the next step.

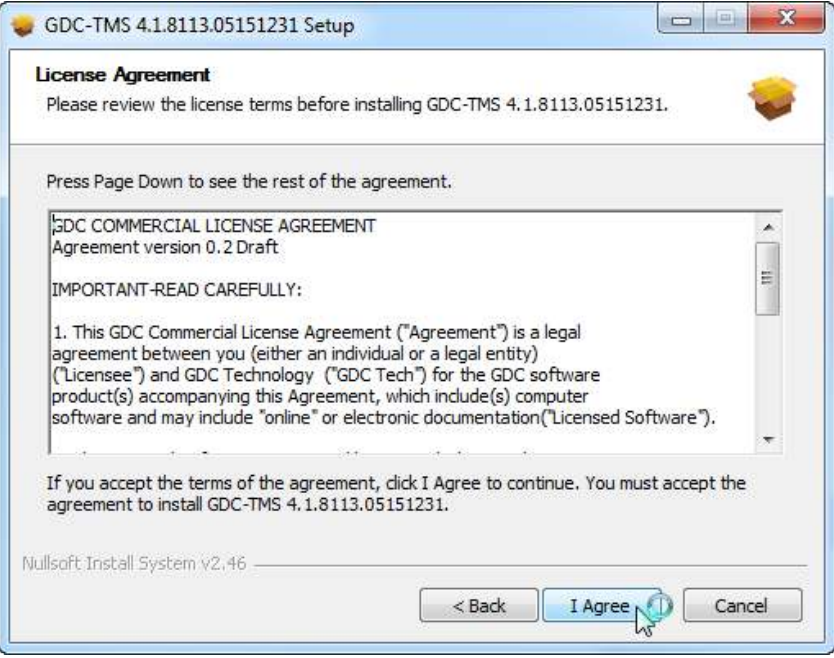

5. "Choose Install Location" window is displayed. Use default settings, click "**Install**" to start installation.

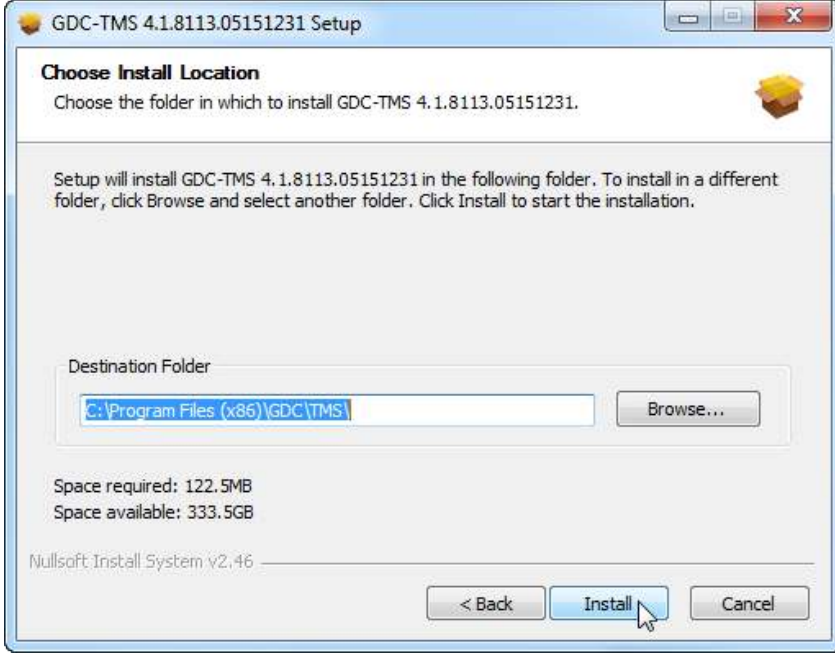

6. "Completing the GDC-TMS 4.X.XXXX.XX Setup Wizard" window is displayed. Tick the "**Run GDC-TMS 4.X.XXXX.XX**" checkbox, and click "**Finish**" to exit installation wizard.

Installation of GDC TMS Software is complete.

## **4.2. Generate Client-Key**

At initial launch of GDC TMS software, user is required to load a license. To request a license, user needs to generate a client key, then send to GDC personnel to get a TMS license.

You have to send the generated GDC\_Client\_Key.gck file to GDC personnel in order to get a TMS license file.

1. Click "Generate Client Key" button.

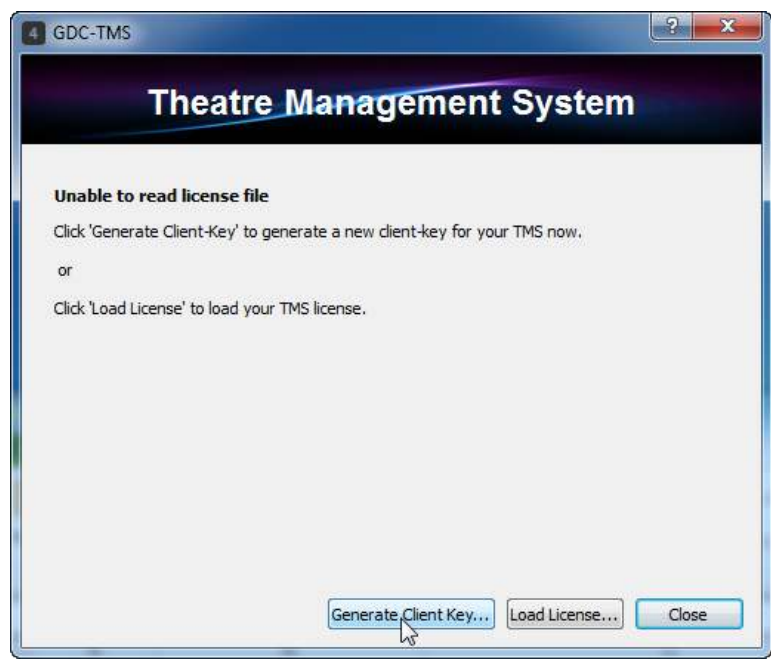

2. "Welcome to the GDC Client Key Wizard" window is displayed, click "**Next**" to proceed to next step.

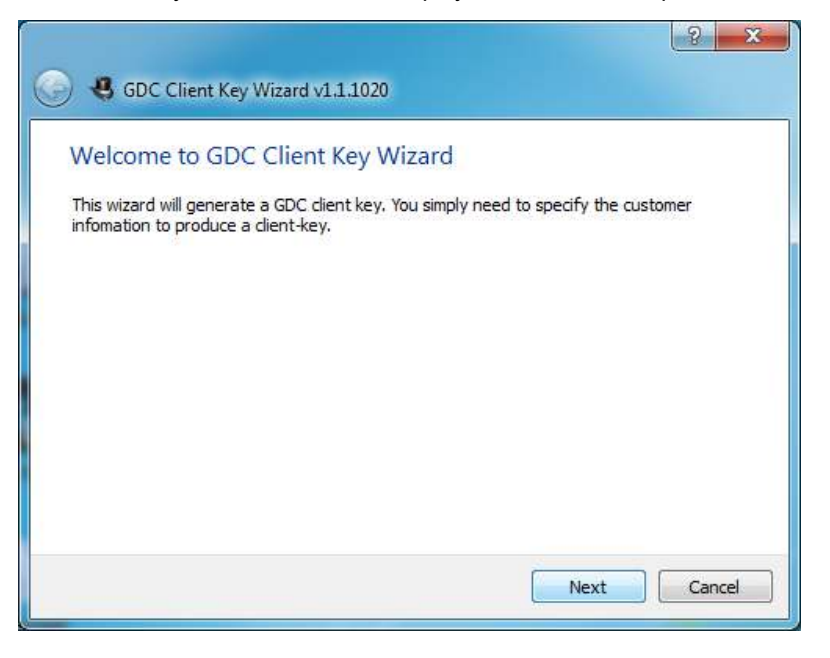

3. "Customer Information" window is displayed. Enter value for "User Name", "Company", "E-mail" fields, then click "**Next**" to proceed to next step.

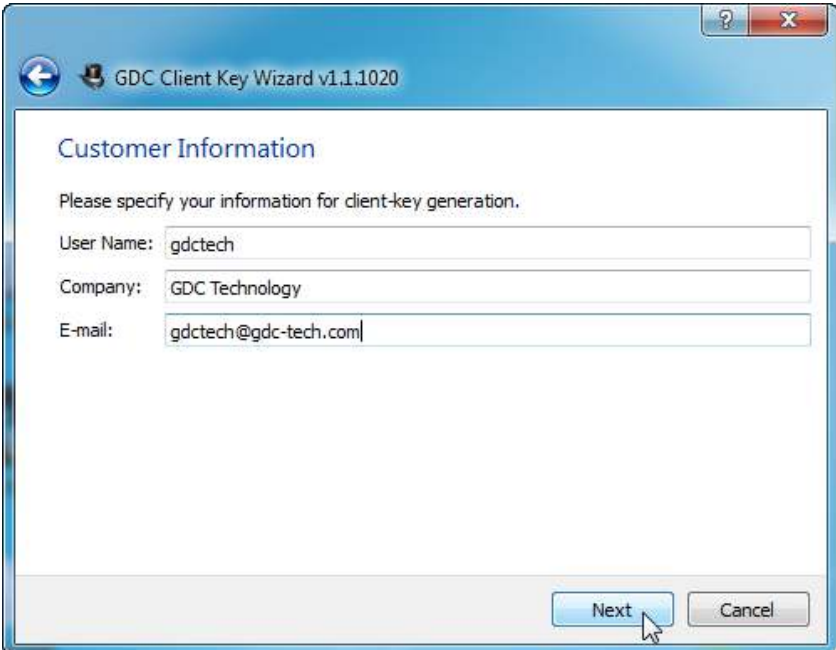

4. "Save your client-key" window is displayed. Click "**Browse...**" button and specify the location where you want to save your client-key.

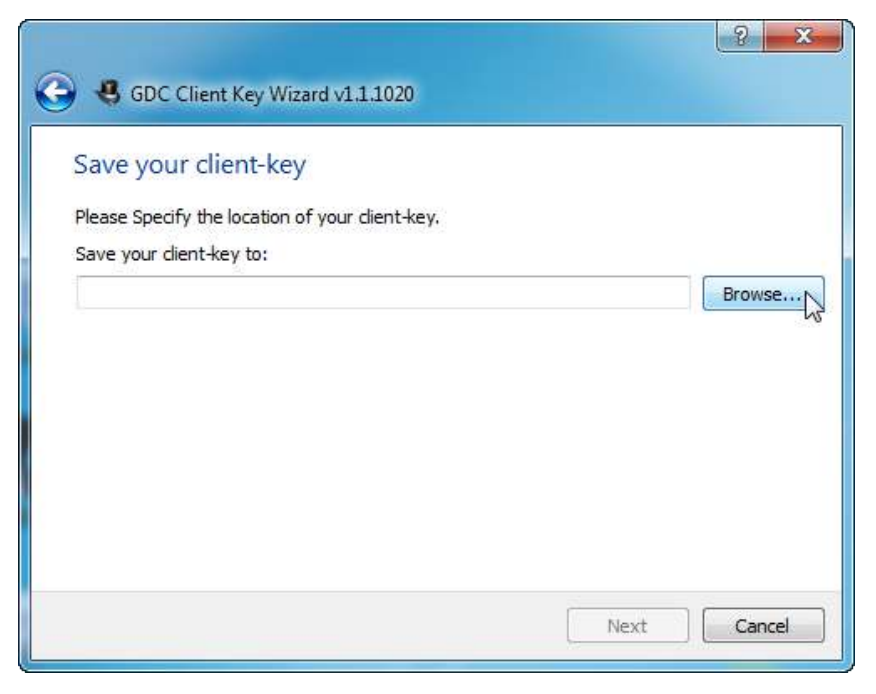

5. "Open Directory" window is displayed. Select "Desktop" as location to save the client-key file, then click "**Select Folder**".

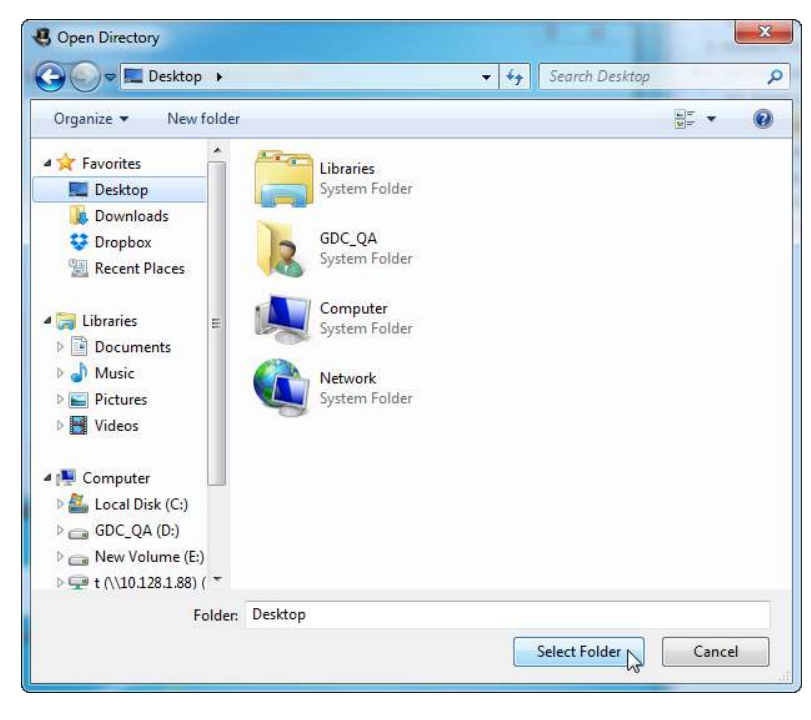

6. "Save your client-key" window is displayed. Click "**Next**" to generate client-key.

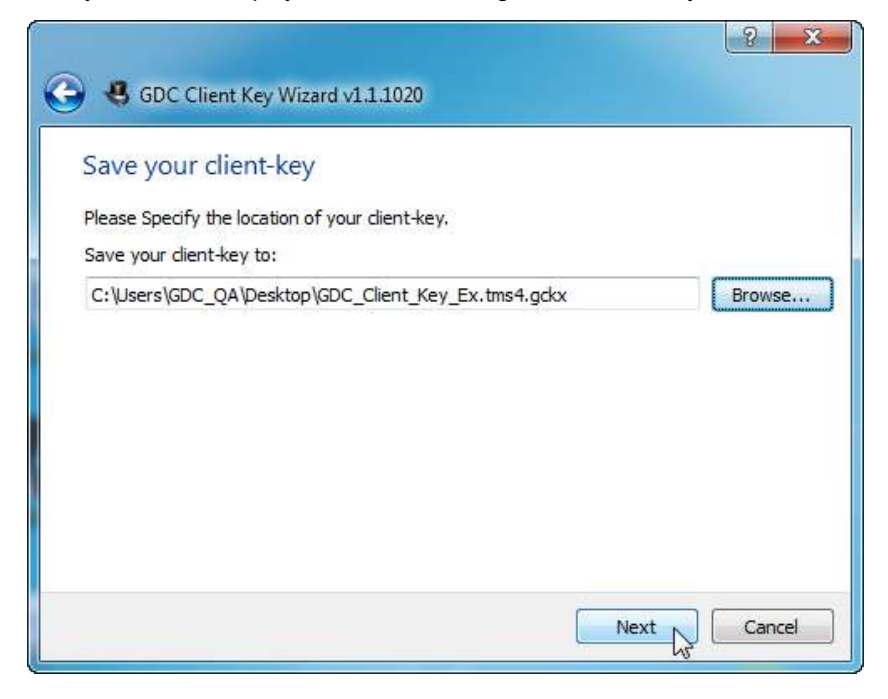

7. "Finish" window is displayed. Click "**Finish**" to exit GDC Client Key Wizard.

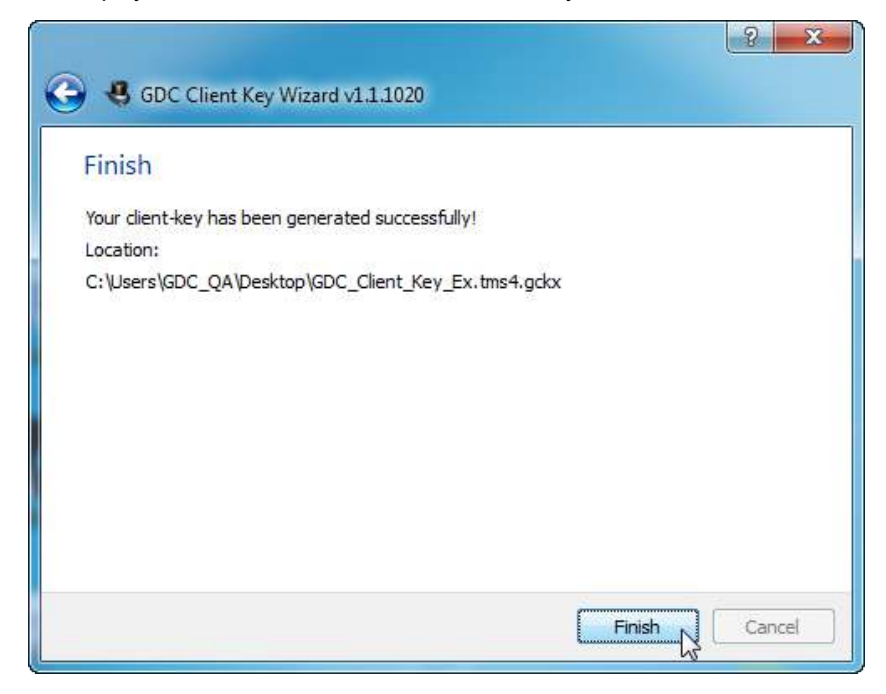

**Important Note:** User needs to send the generated GDC\_Client\_Key.gck file to GDC personnel in order to get a TMS license file.

## **4.3. Load License File to TMS**

Once GDC personnel provide the TMS license file, user can now load the license to TMS. There are two ways to load the license of TMS. One is to load the license by running the TMS application, then selecting "Load License ..." button in the "Unable to read license file" window and the other is to load through License Assistant.

#### 4.3.1. *Loading License by Running TMS*

1. Access Windows >> All Programs >> GDC - TMS >> GDC - TMS.

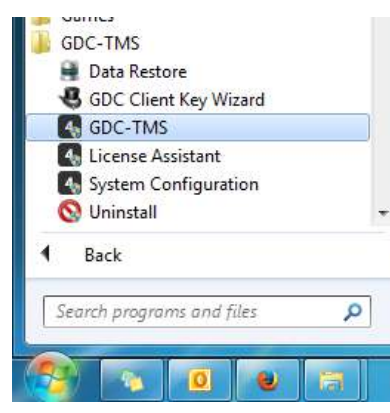

2. "Unable to read license file" window is displayed. Click "**Load License…**" button.

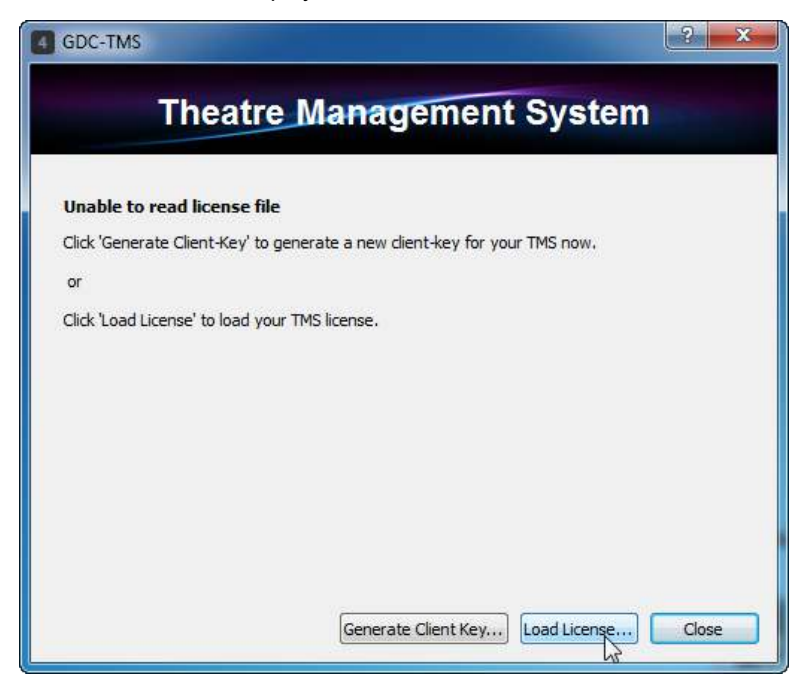

3. "Open File" window is displayed. Specify the location of the license file [license.tms4License], then click "**Open**" button.

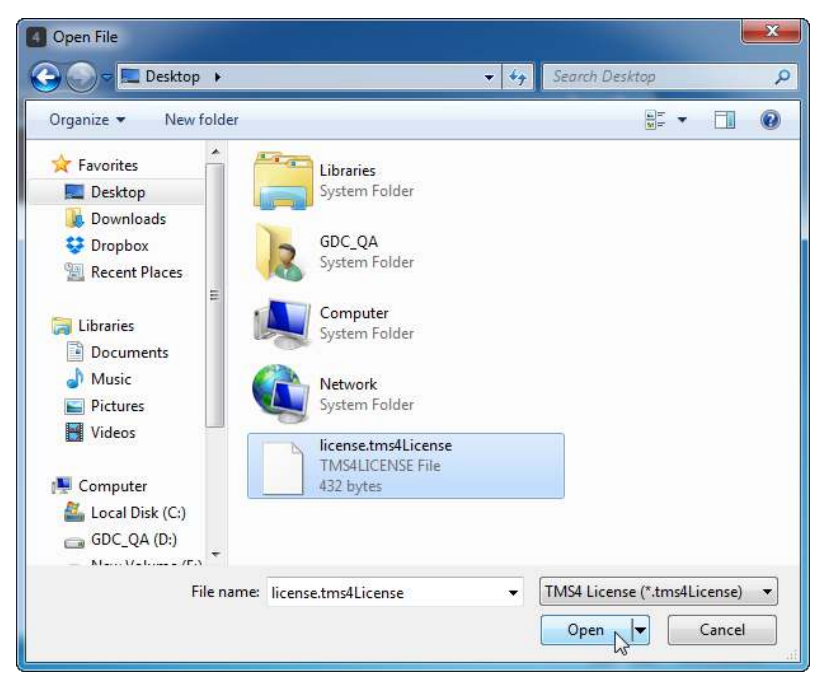

4. "License file loaded successfully!" message will be displayed. Click "**OK**" and restart GDC-TMS software to start using the system.

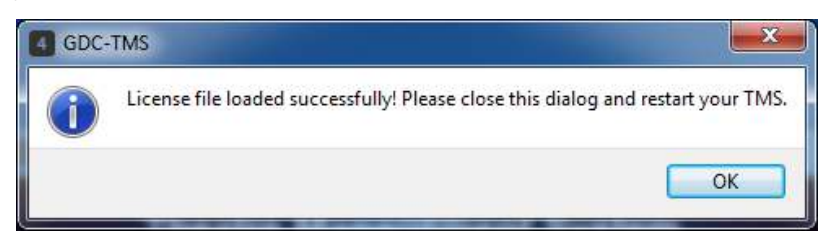

#### 4.3.2. *Loading through License Assistant*

1. Access Windows >> All Programs >> GDC - TMS >> License Assistant.

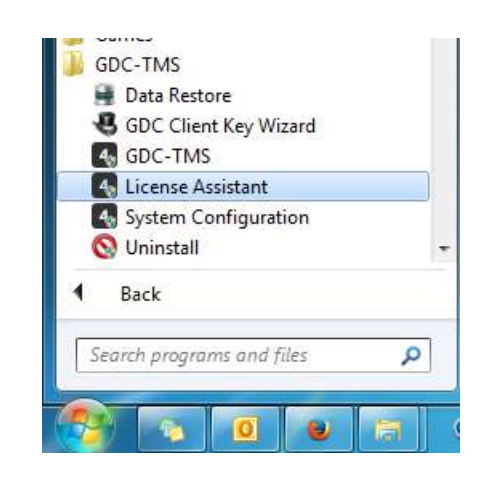

2. "Please Select your license." window is displayed. Click "**Load License…**" button.

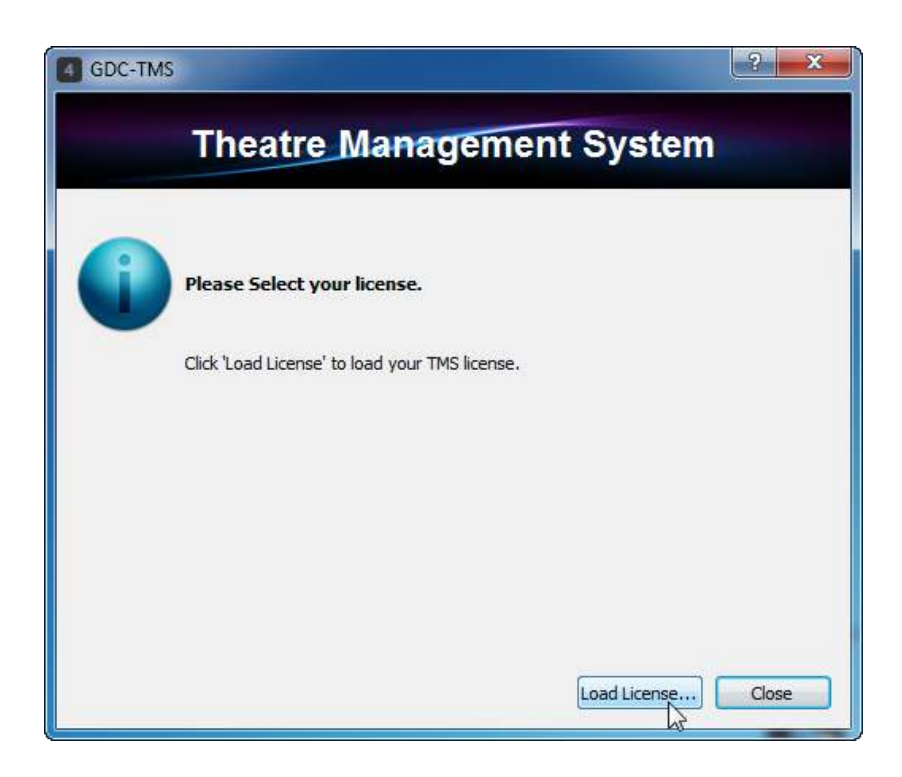

3. "Open File" window is displayed. Specify the location of the license file [license.tms4License], then click "**Open**" button.

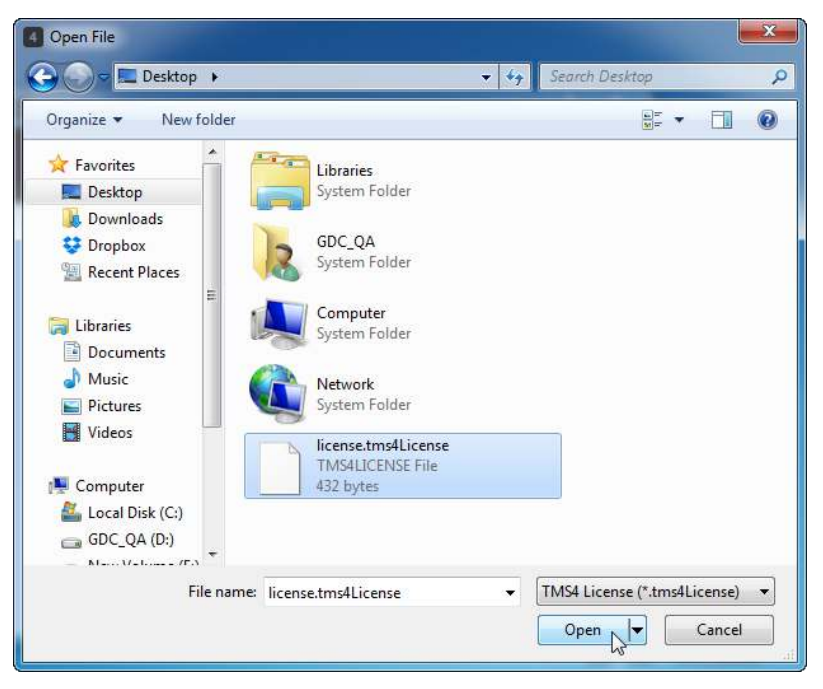

4. "License file loaded successfully!" message will be displayed. Click "**OK**" and restart GDC-TMS software to start using the system.

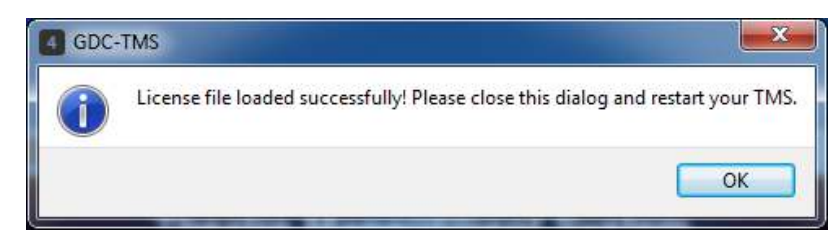

Double click GDC-TMS icon to start the application, the following users and passwords have been created to access TMS:

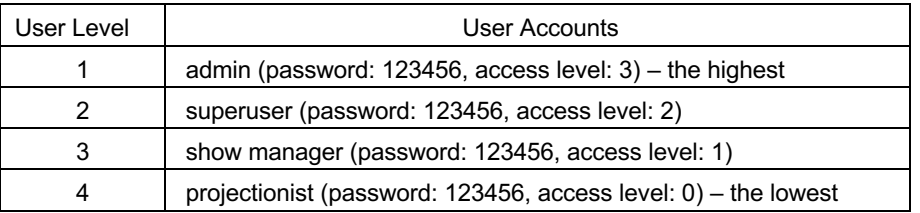

**Important Note:** To utilize theatre wide content and data transfer function TMS, playback servers version must be 7.6g and above. For each playback server, its two network interfaces (eth0 and eth1 for control channel and content channel respectively) should be up and working.

# **5. GDC TMS DATA TRANSFER SETTINGS**

#### **5.1. TMS Server Data Directory**

For contents transfer between TMS Server and playback servers, the user needs to configure to use **either** the FTP settings or the CIFS settings.

#### 5.1.1. *FTP Settings*

Configure the FTP settings for Data Transfer between TMS Server and Playback Servers.

1. Access Windows >> All Programs >> GDC - TMS >> System Configuration.

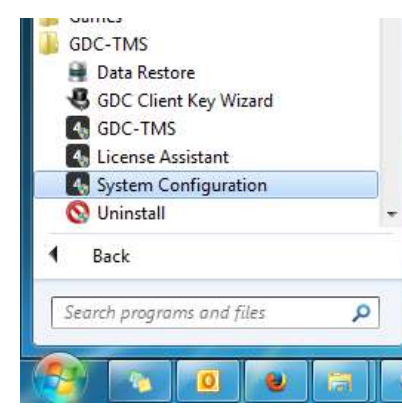

2. "GDC-TMS" window is displayed. Double-click the "**Data and Transfer**" icon in the list.

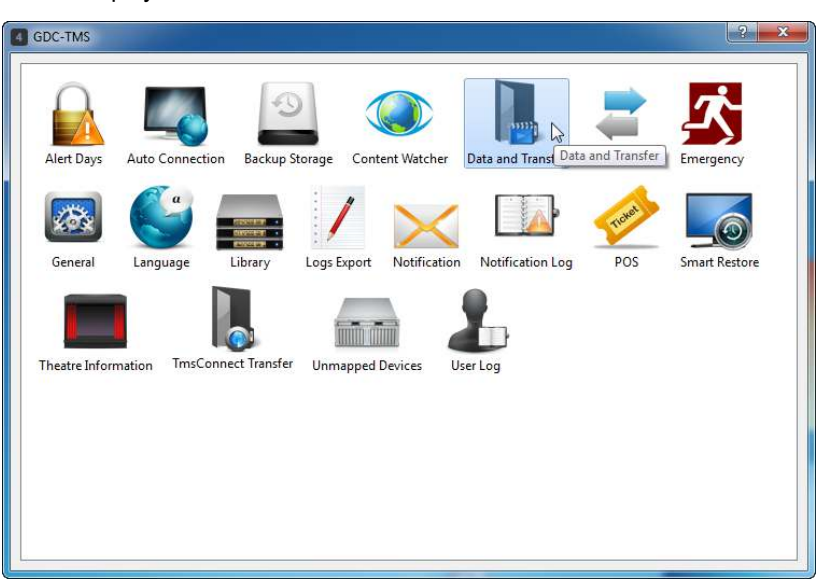

3. "Data and Transfer" window is displayed. Ensure that the Data Directory, Transfer Source Settings and Transfer Source Info values are properly configured.

Default data directory of TMS is set "C:\Program Files (x86)\GDC\TMS\data" but user can opt to change it.

For the Transfer Source Info value, select "**FTP**" as Protocol and enter the Source IP that belongs to the current TMS Server. For example: 10.128.1.129.

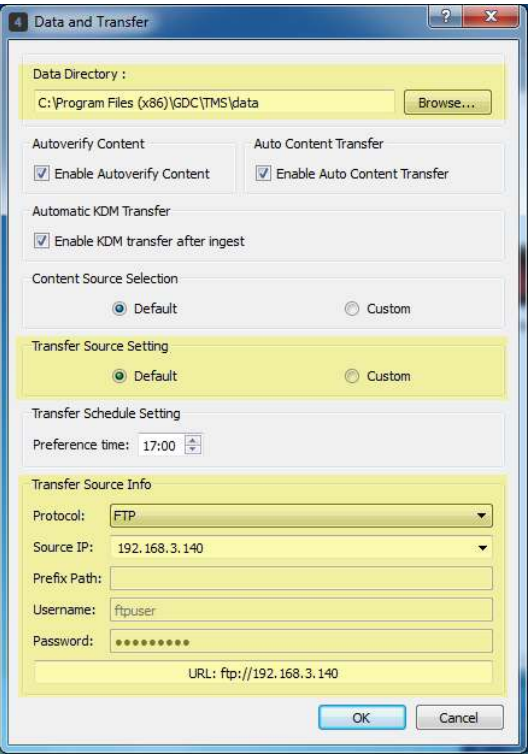

4. Ensure that the FileZilla Server is currently running in the system tray, click the "**FileZilla Server**" icon to open the FileZilla Server Interface.

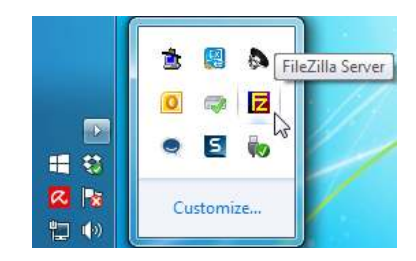

5. "FileZilla Server Interface" window is displayed. Click "**Edit**", then select "**Users**".

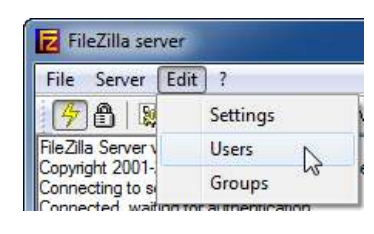

6. "Users" window is displayed. Click "**Shared folders**", then click "**ftpuser**" in the Users list.

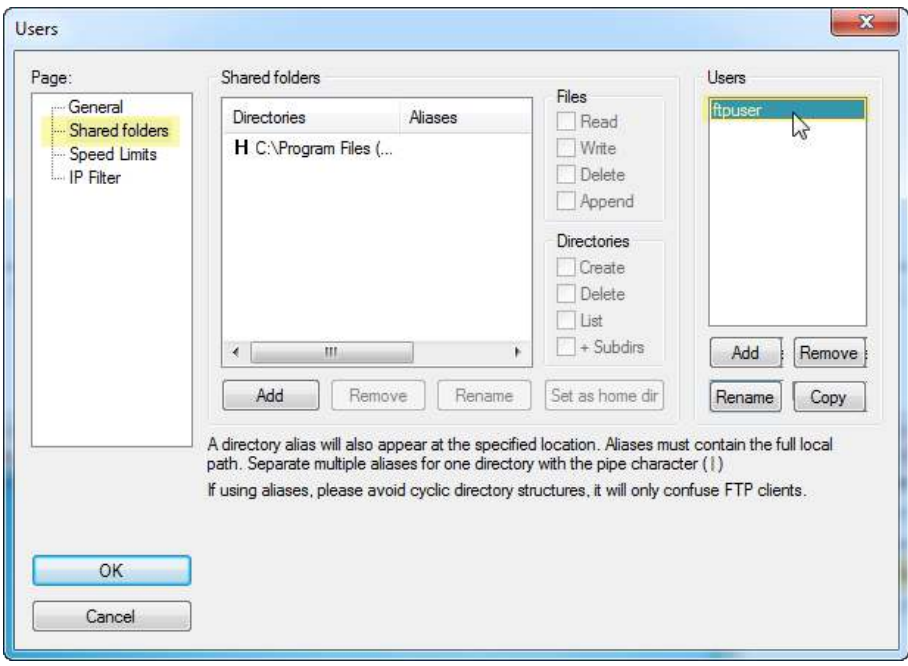

7. In the Shared folders section, double click the area below the Directories, check that the directory is pointing to the same directory set in the Data and Transfer window in step 3. In this scenario, data directory is set to "C:\Program Files (x86)\GDC\TMS\data". Click "**OK**" to close the window.

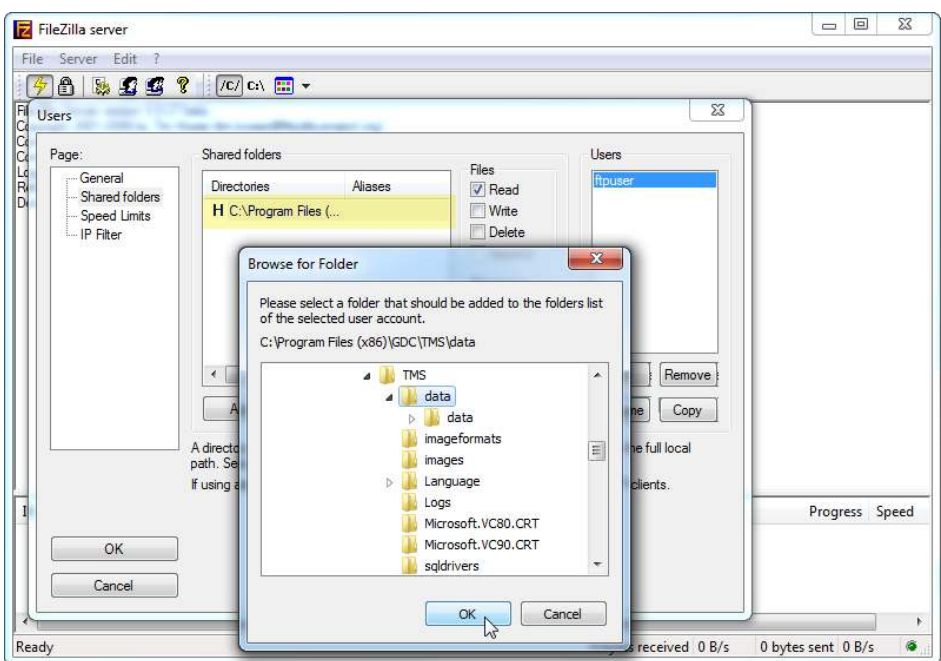

8. Click "**OK**" in the "Users" window to save the settings. Check if the "FileZilla Server Interface" window shows "Done retrieving/sending account settings".

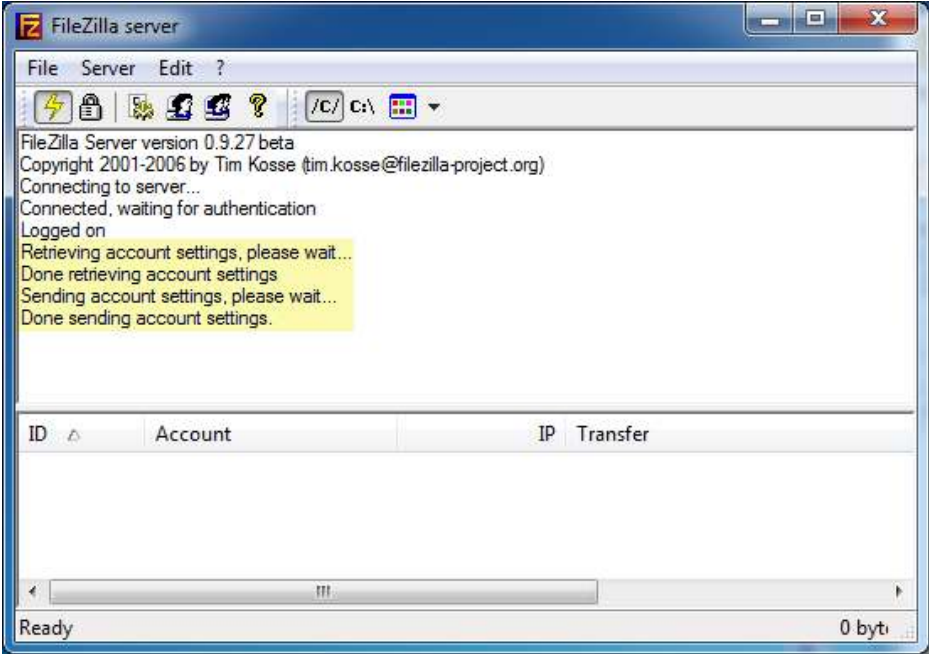

FTP Settings is now complete.

Data Directory location will be at C:\Program Files (x86)\GDC\TMS\data\data\repository\

#### 5.1.2. *CIFS Settings*

#### **Important Note:**

For contents transfer between TMS Server and playback servers, you need to set to use **either** the FTP settings **or** the CIFS settings. **If you have configured FTP settings above, you do not need to configure CIFS settings below.**

Configure the CIFS settings for Data Transfer between TMS Server and Playback Servers.

1. Go to C:\Program Files (x86)\GDC\TMS\data, right-click data folder, click "**Properties**" of it.

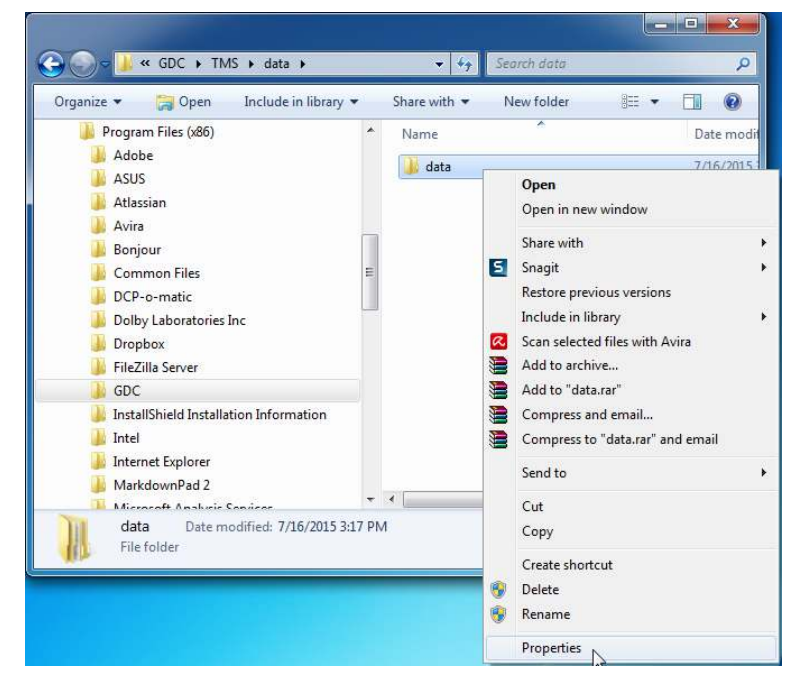

٦

2. Click "**Sharing**" tab, then click "**Advanced Sharing**" button.

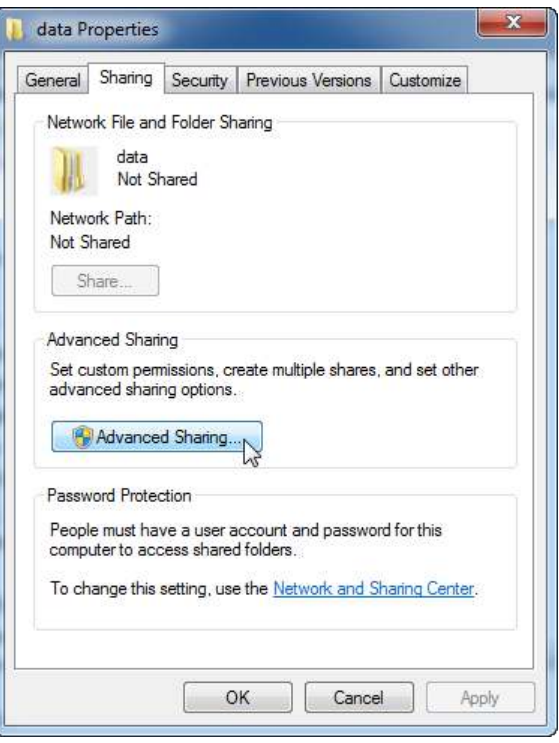

3. Click the checkbox "**Share this folder**", then click "**OK**".

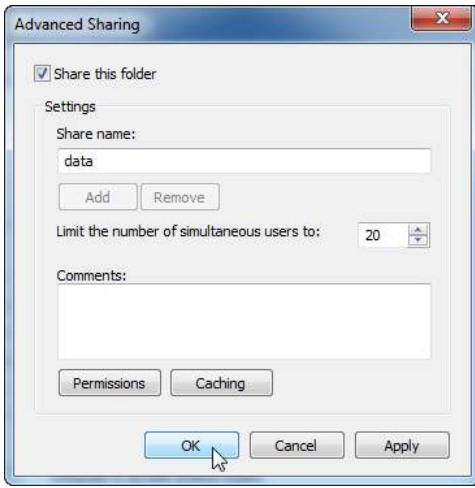

4. Access Windows >> All Programs >> GDC - TMS >> System Configuration. Double-click the "**Data and Transfer**" icon in the list.

5. "Data and Transfer" window is displayed. Ensure that the Data Directory, Transfer Source Settings and Transfer Source Info values are properly configured.

For the Transfer Source Info value, select "**CIFS**" as Protocol and enter the Source IP that belongs to the current TMS Server. For example: 10.128.1.129

Enter the Prefix Path "**/data**", username and password of current account logged in to TMS Server.

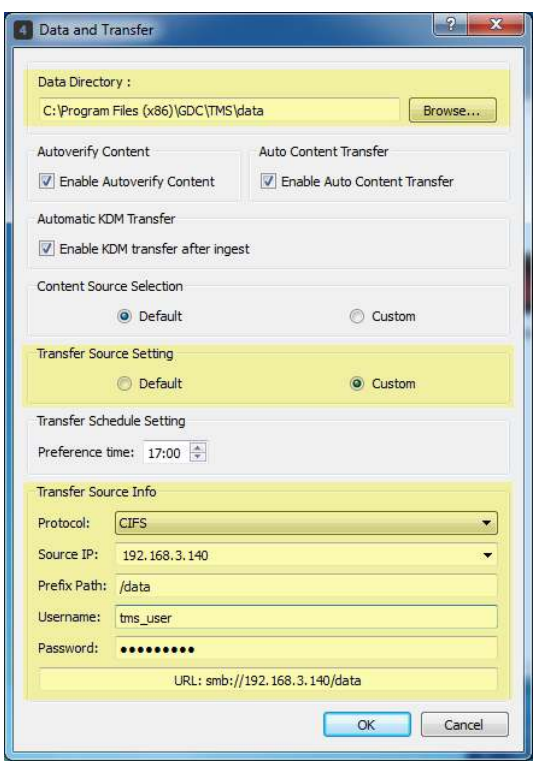

CIFS Settings is now complete.

Data Directory location will be at C:\Program Files (x86)\GDC\TMS\data\data\repository\

**Website Contact Us**

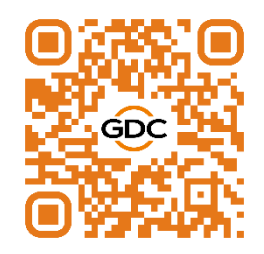

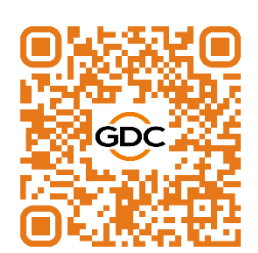

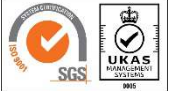

GDC Technology manufacturing facility is ISO 9001:2015 certified.

Copyright © 2022 GDC Technology Limited. All rights reserved. All trademarks listed in this manual are properties of their respective owners. Specifications are subject to change without notice due to ongoing product development and improvement.

UM-0285-1708-V3E